### KORTE HANDLEIDING CONFIGURATIE REMOTE-MODUS

 $\begin{bmatrix} 1 & 1 \\ 1 & 1 \end{bmatrix}$ 

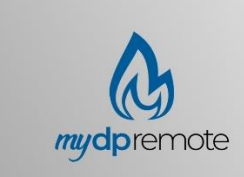

### EVO Remote **M1**

## **Pelletkachels**

MAN\_000004\_it(M1) ED: 1.4 – december 2018

#### 1 Inhoudsopgave

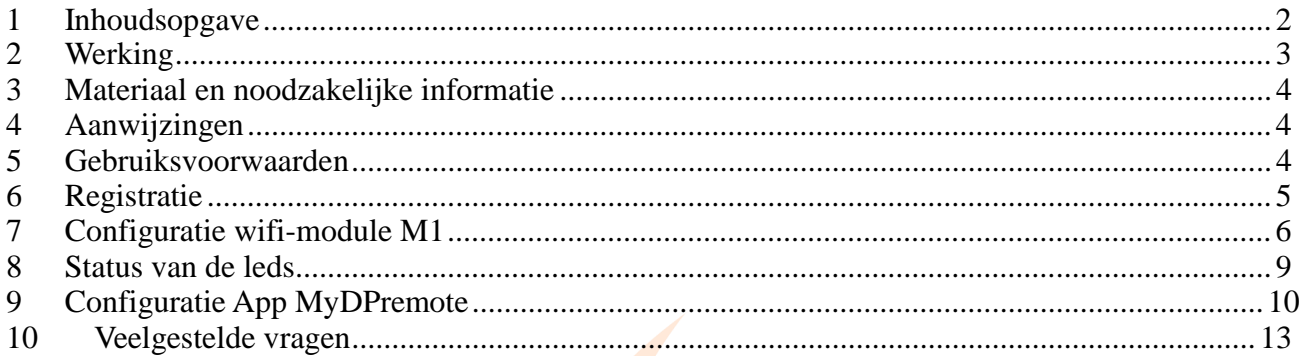

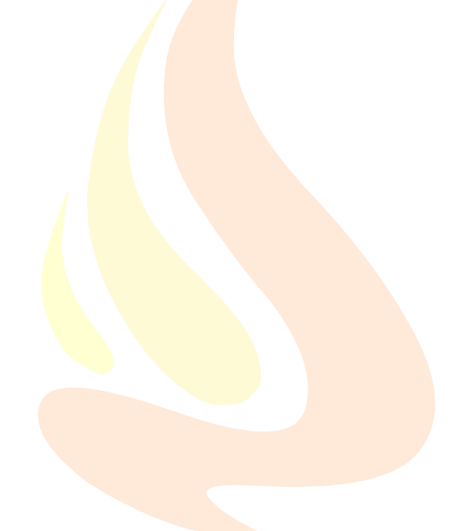

# PRO **Pelletkachels**

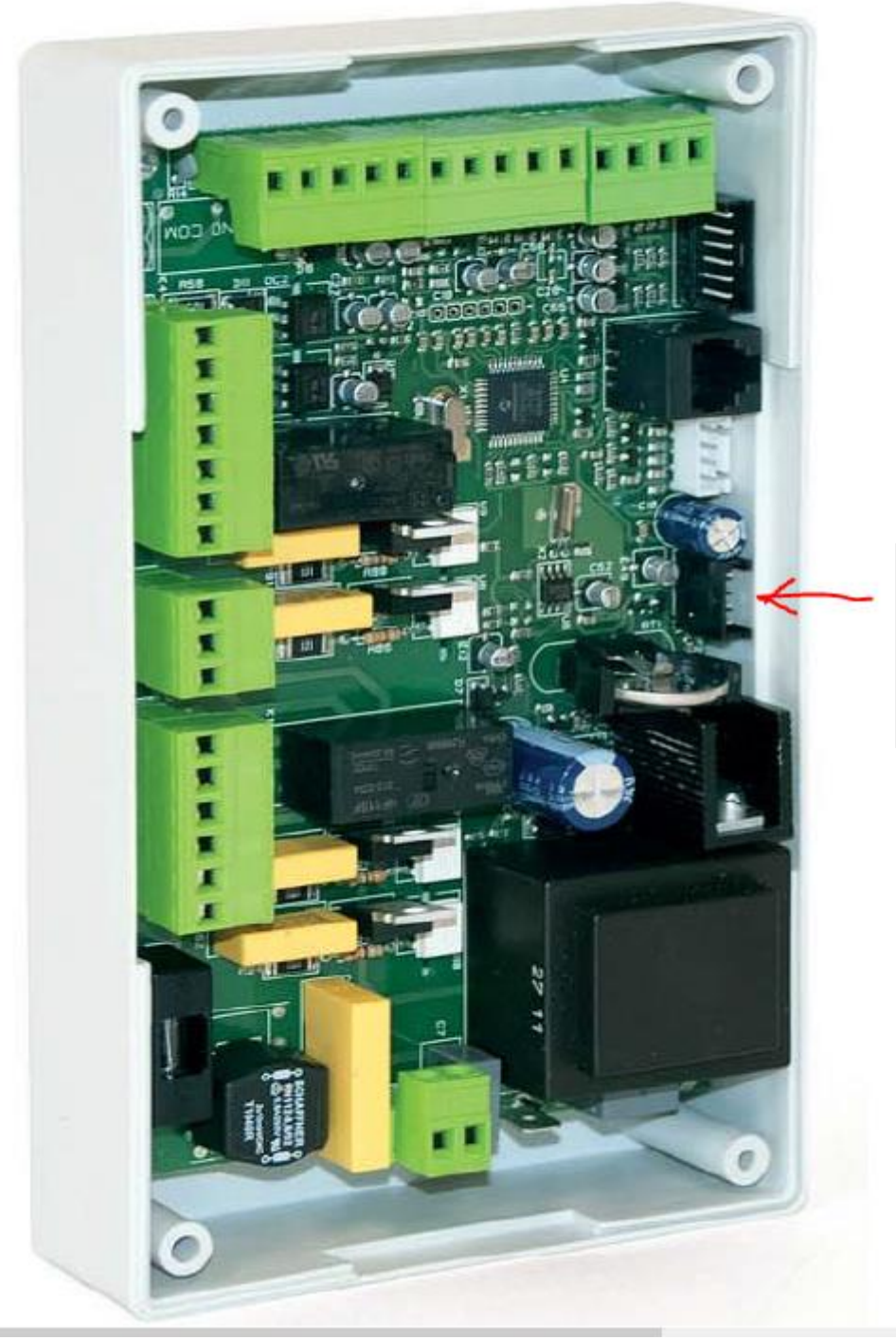

Wifi Aansluiting, op het moederbord.

#### **2 Werking**

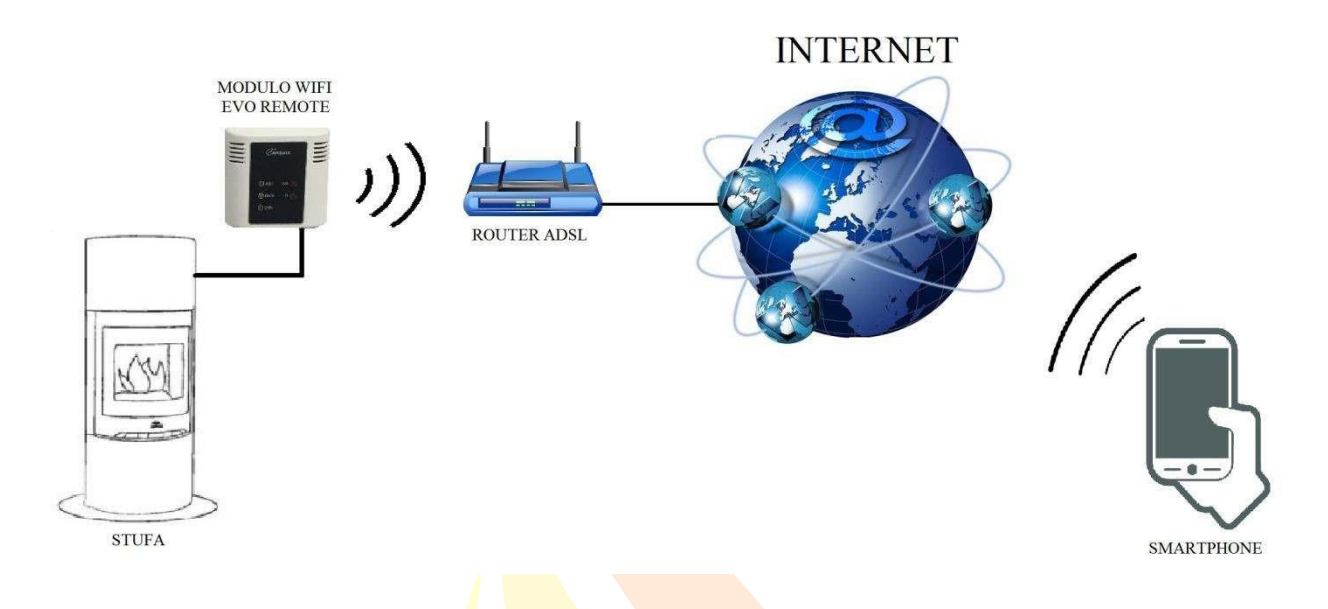

In de Remote-modus is de wifi-module M1 via de kabel op de kachel aangesloten en wordt deze via een draadloze verbinding verbonden met een router. De router verbindt de wifi-module met internet.

Een smartphone die via dataverbinding of wifi-netwerk met internet verbonden is, kan met de wifimodule M1 communiceren en dus uw kachel aansturen, waar u zich ook bevindt.

# 'RO **Pelletkachels**

#### **3 Materiaal en noodzakelijke informatie**

Om de wifi-module M1 in de Remote-modus te kunnen configureren is het volgende noodzakelijk:

- Een wifi-module M1 met de **apparaatcode**, die op de achterkant van de module staat
- Een apparaat met wifi-verbinding (smartphone, pc, tablet)

Bkacheldien is de toegang tot de volgende informatie

noodzakelijk:

- Naam van het wifi-netwerk, waarmee de module verbonden moet worden
- Wachtwoord van het wifi-netwerk, waarmee de module verbonden moet worden

Deze informatie staat normaal gesproken in het handboek of op de doos van de router, of werd door het personeel geleverd dat de router bij u geïnstalleerd heeft.

#### 4 **Aanwijzingen**

- ◆ De wifi-module M1 ondersteunt **GEEN** netwerken met spaties in de naam **EN/OF** spaties in het wachtwoord. Als er spaties aanwezig zijn, kan de module niet in de Remote-modus worden gebruikt. De naam en/of het wachtwoord van het wifi-netwerk moet zo worden gewijzigd, dat er geen spaties meer in staan;
- ◆ De wifi-module M1 ondersteunt alleen netwerken met de volgende beveiligingen:

WEP

WPA-PSK

WPA2-PSK

#### **5 Gebruiksvoorwaarden**

Door installatie en gebruik van de wifi-module M1 en de toepassing van MYDPREMOTE gaat

u akkoord met de gebruiksvoorwaarden en aansprakelijkheidsbeperkingen, die u kunt vinden via de volgende link:

https://www.duepigroup.com/en/prodotti-duepi/dpremote-iphone-and-android-app/

#### 6 **Registratie**

Om de toepassing te gebruiken, moet u zich gratis registreren.

Daarvoor moet u op een pc of smartphone de volgende internetpagina openen:

<https://www.duepigroup.com/en/prodotti-duepi/dpremote-iphone-and-android-app/>

Aan het einde van de geopende pagina staat een formulier dat ingevuld moet worden om de wifimodule in de Remote-modus te kunnen gebruiken:

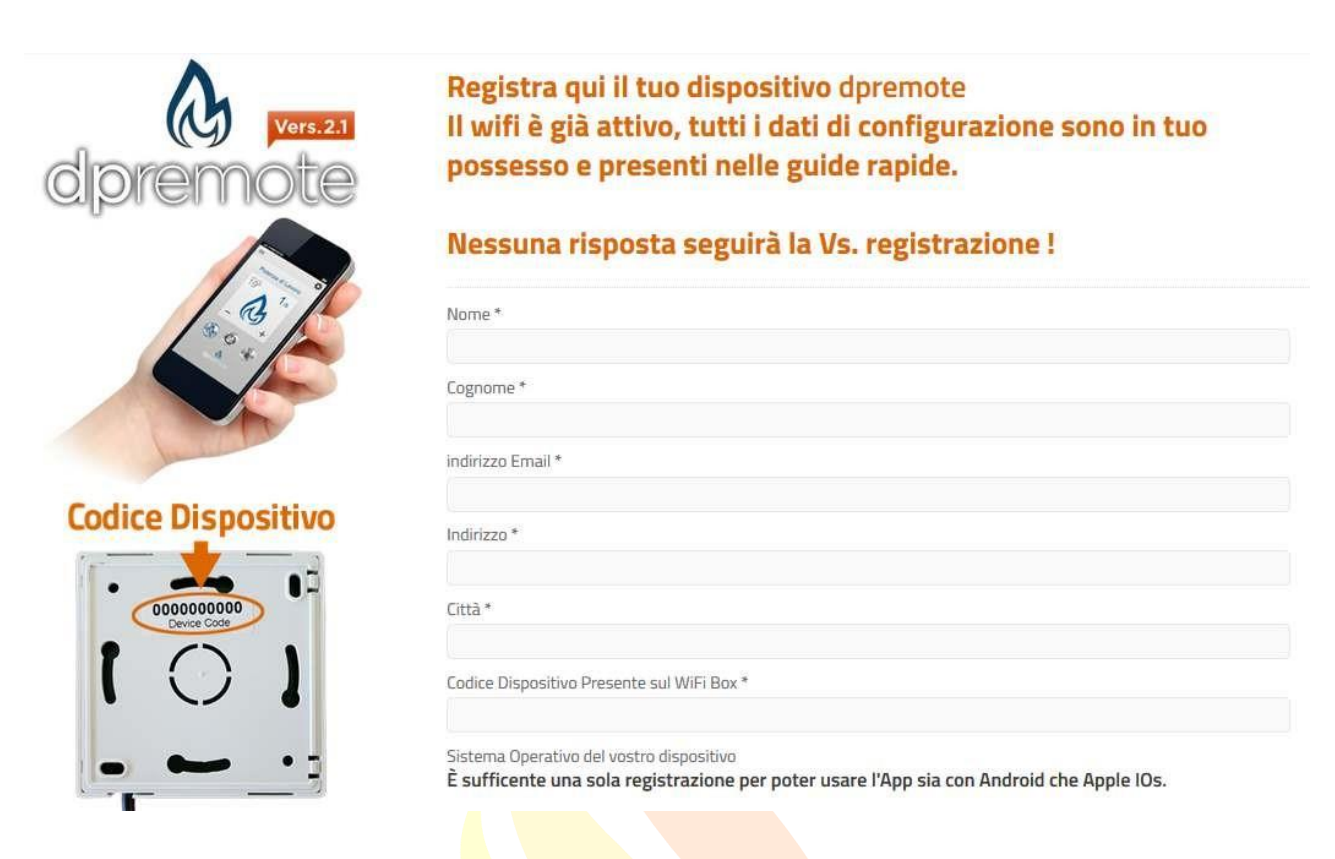

#### **L E T OP!**

Alle gegevens voor de configuratie van de app staan in paragraaf 8. Er volgt geen antwoord op de registratie.

Een registratie is voldoende om de toepassing op al uw apparaten te installeren.

Voor meer informatie of hulp kunt u via e-mail contact opnemen met de leverancier van de service: [DPremote@duepigroup.com.](mailto:DPremote@duepigroup.com.) De Kachelfabrikant is in ieder geval verantwoordelijk voor de technische klantenservice voor het product.

## **Pelletkachels**

#### **7 Configuratie wifi-module M1**

**L ET OP!** De volgende procedures moeten in de buurt van de wifi-module worden uitgevoerd (niet meer dan 3-4 meter afstand); controleer vervolgens, of er toegang tot de module is.

- 1. Verbind de wifi-module M1 met de kachel. Houd de knoppen **R** en **WS** tegelijkertijd ingedrukt. Houd de knop **WS** ingedrukt en laat de knop **R** los. Wacht tot de rode en de groene led zeer snel knipperen (ca. 6 keer per seconde), vervolgens kan de knop **WS** worden losgelaten.
- 2. Verbind het apparaat met wifi-verbindingsmogelijkheid met het door de module gegenereerde netwerk (**MyDPremote-XXXX** of dergelijke). Het netwerk heeft **GEEN**  wachtwoord. Dit proces vindt plaats door toegang tot "Instellingen"  $\rightarrow$  "Wifi"  $\rightarrow$  "Zoeken" naar netwerk"  $\rightarrow$  "Verbinding".

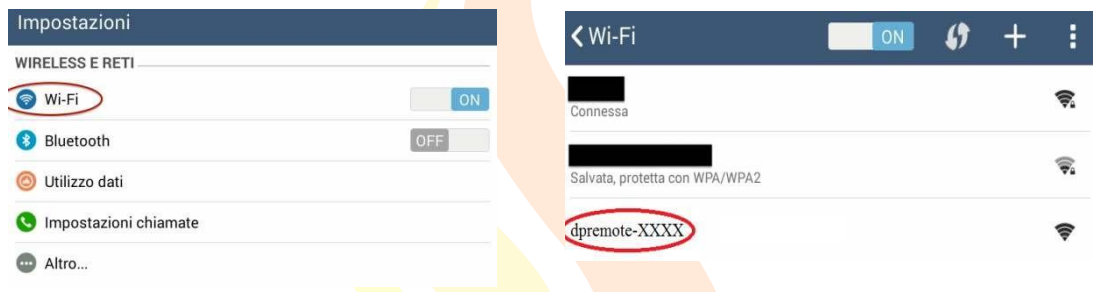

3. Zodra er verbinding is gemaakt, moet een browser (Explorer, Firefox, Chrome, Safari,...) worden geopend;

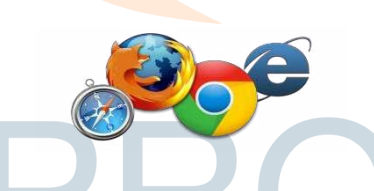

4. Voer in de adresbalk van de browser de volgende tekst in: **192.168.4.1**

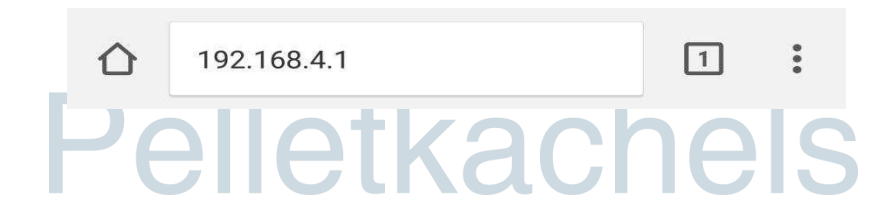

5. Er verschijnt een pagina waar u zich moet aanmelden:

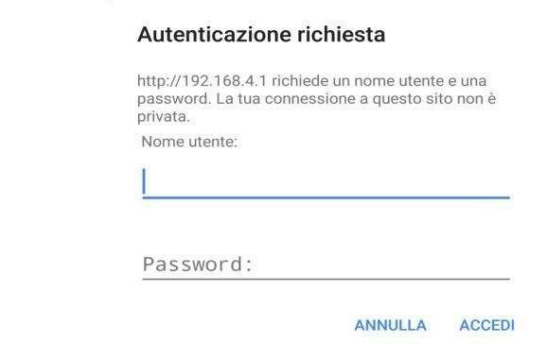

Invoeren:

- Gebruikersnaam: **user**
- Wachtwoord: **user**

Druk op de knop **AANMELDEN**

6. Na het laden wordt een pagina weergegeven, die er ongeveer zo uitziet:

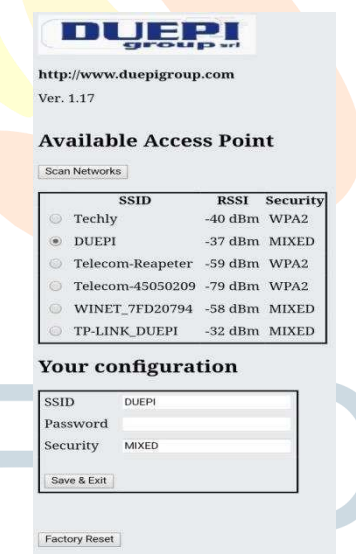

- 7. Als in het veld **Available Access Point** uw wifi-netwerk niet verschijnt, drukt u op de knop **Scan Networks**.
- 8. Als de pagina niet correct kon worden geopend, moet opnieuw de knop **Scan Networks**  worden ingedrukt of moet het cachegeheugen van het apparaat worden geleegd, dat voor de configuratie wordt gebruikt; neem hiervoor de handleiding van de door u gebruikte browser in acht. Eventuele fouten in de weergave hangen af van het apparaat of de gebruikte browser.

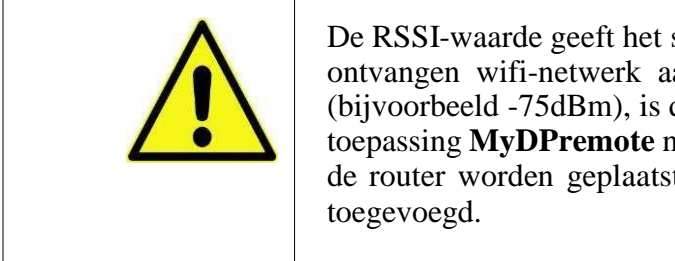

De RSSI-waarde geeft het signaalniveau van het door de module ontvangen wifi-netwerk aan. Als de waarde onder -65dBm ligt (bijvoorbeeld -75dBm), is de communicatie tussen de module en de toepassing **MyDPremote** niet optimaal. De wifi-module moet dichter bij de router worden geplaatst of er moet een wifi-versterker worden

Selecteer het gewenste netwerk en druk op de knop naast de naam van het netwerk (SSID). Als de naam ook niet verschijnt nadat de knop **Scan Networks** werd ingedrukt, kan de naam handmatig in het veld **SSID** worden ingevoerd;

- 9. Voer het wachtwoord van het netwerk in het veld **Wachtwoord** in (het veld leeglaten, als het een open netwerk zonder wachtwoord is);
- **LET OP!** Controleer altijd of er geen spaties voor en na het wachtwoord zijn ingevoerd.
	- 10. Druk op de knop **Save & Exit**

192.168.4.1 dice: Press OK to confirm! Cancel to return to the page! **ANNULLA** OK

- 11. Bevestig het opslaan door te drukken op de knop **OK**.
- 12. Nu kan de internetpagina worden gesloten en zal de module verbinding maken met het geselecteerde wifi-netwerk. Als de module niet vanzelf opnieuw wordt gestart, moet de knop "**R**" enkele seconden lang worden ingedrukt.

Na opnieuw starten zal binnen enkele minuten de wifi-module met het netwerk van uw voorkeur verbonden zijn. Deze situatie wordt alleen door de continu brandende groene led gesignaleerd. Indien dit niet gebeurt, moet de configuratie opnieuw worden uitgevoerd en moeten de ingevoerde gegevens aandachtig worden gecontroleerd of moet **paragraaf 10** worden geraadpleegd voor de oplossing van de meest voorkomende problemen. De tabel hieronder geeft de werking van de wifimodule afhankelijk van de status van de ingeschakeld leds gedetailleerd weer.

### **Pelletkachels**

#### **<sup>8</sup>Status van de leds**

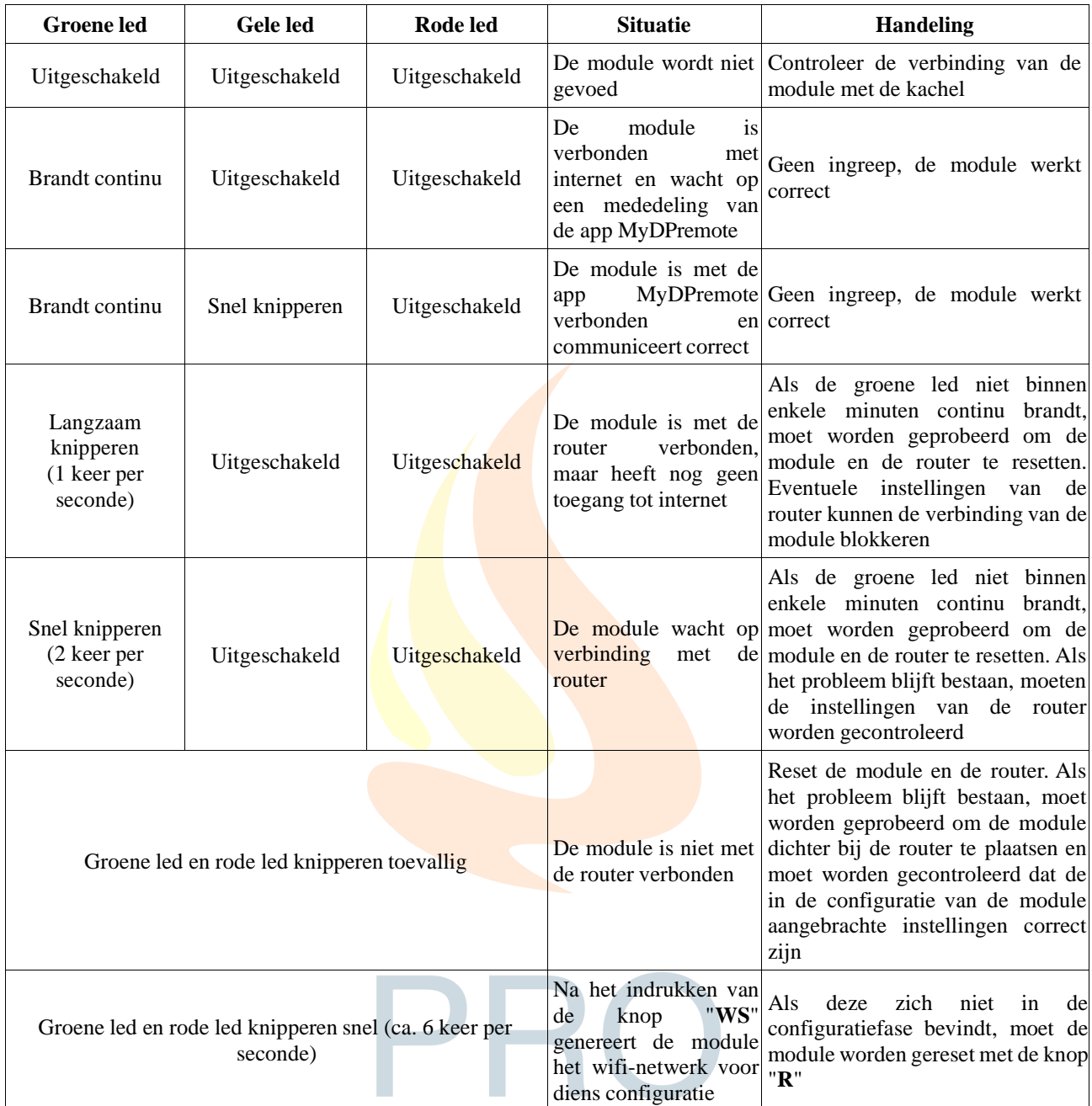

## **Pelletkachels**

#### 9 **Configuratie App MyDPremote**

Om de smartphone te verbinden met de zojuist geconfigureerde wifi-module M1 moet de volgende handelwijze worden gevolgd:

- 1. Controleer of er via dataverbinding of wifi verbinding is met internet;
- 2. Download de toepassing MyDPremote van Google Play of de App Store, afhankelijk van het eigen apparaat;
- 3. Start de toepassing MyDPremote, druk daarvoor het overeenkomstige pictogram op uw smartphone in:

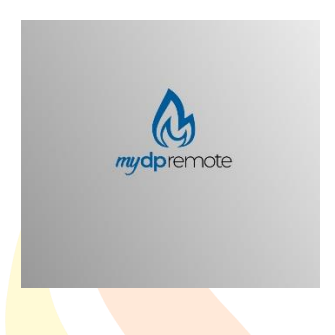

4. Druk bij de start het pictogram rechtsbkachel in voor toegang tot de instellingen:

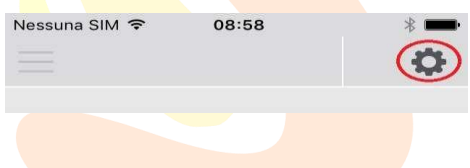

5. Selecteer de Remote-verbindingsmodus:

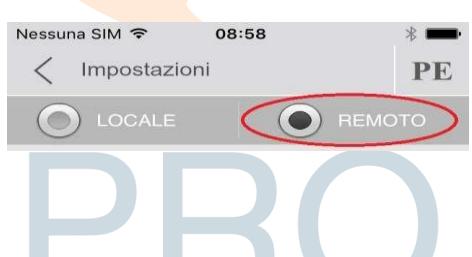

6. Als het etiket alle gegevens bevat, voer deze dan allemaal in zoals op de foto, verstuur vervolgens de registratie conform **paragraaf 0.** De module zal direct bedrijfsklaar zijn.

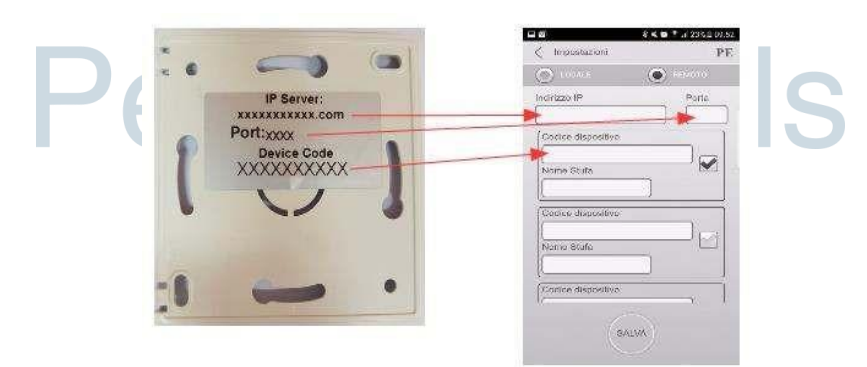

7. Als het wifi-apparaat alleen de code op de achterkant zoals op de foto heeft, moeten de gegevens als volgt worden ingevoerd: ip server: duepiwebserver1.com Port: 3000.

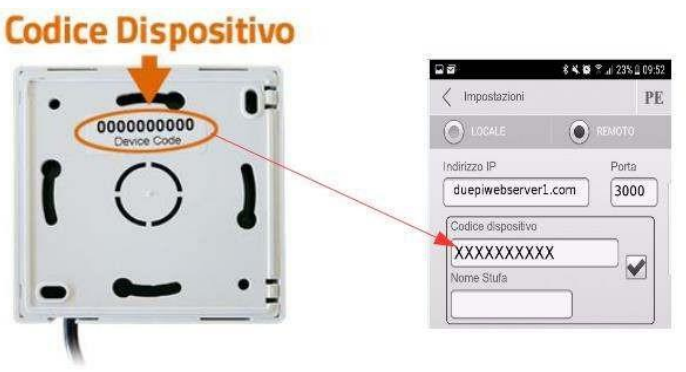

De module zal direct bedrijfsklaar zijn, verstuur vervolgens de registratie via e-mail, zie **paragraaf 0.**

**L ET OP!** Het is mogelijk om maximaal 3 Remote-apparaten in te voeren. De toepassing zal **uitsluitend** het apparaat sturen, dat door aanvinken van het vakje werd geselecteerd.

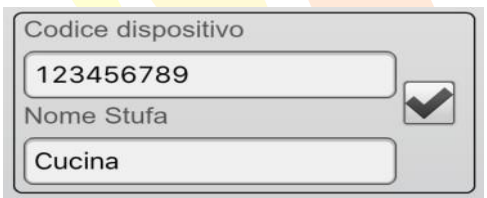

LET OP! In het veld "Naam kachel" kunnen maximaal 15 tekens worden ingevoerd; het gaat om een optioneel veld, dat alleen bedoeld is voor de beschrijving.

8. Druk de knop "**Opslaan**" drukken om de ingevoerde instellingen te controleren en terug te keren naar de startpagina;

**Pellet GALVA Chels** 

9. Nu zal de toepassing proberen om verbinding te maken met de wifi-module. Als de velden correct zijn ingevuld, kan de Kachel via de volgende beeldschermvensters worden gecontroleerd:

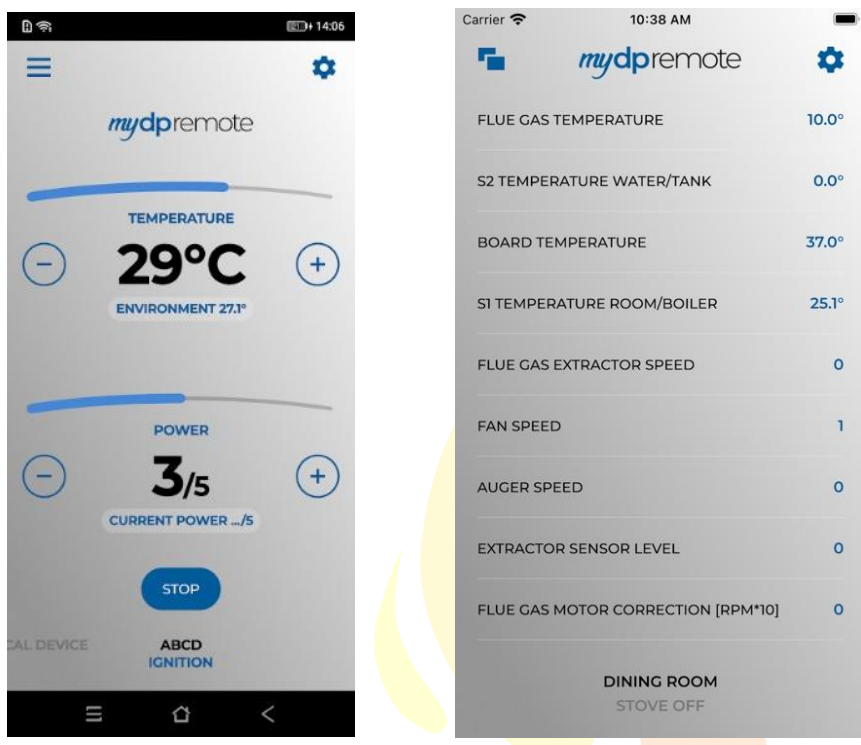

10. De toepassing is nu verbonden met de wifi-module van de kachel. Indien dit niet gebeurt, moet de configuratie opnieuw worden uitgevoerd en moeten de ingevoerde gegevens aandachtig worden gecontroleerd. Raadpleeg eventueel **paragraaf 10** voor de oplossing van de meest voorkomende problemen

# PRO Pelletkachels

#### **10 Veelgestelde vragen**

**V**: De module wordt niet ingeschakeld.

**A**: Controleer of de module correct is aangesloten op de kachel.

**V**: Nadat de stappen voor het activeren van het configuratienetwerk zijn uitgevoerd die in paragraaf 7 (knoppen **R** en **WS**) staan aangegeven, lukt het mij niet om het door de module gegenereerde wifi-netwerk te vinden.

**A**: Probeer om de wifi op het gebruikte apparaat uit- en weer in te schakelen.

**V**: Ik maak verbinding met de wifi-module, maar als ik de gegevens van mijn wifi-netwerk heb ingevoerd, heb ik geen verbinding meer.

**A**: De module blijft 10 minuten in de wachtmodus, daarna wordt deze gereset. Reset de wifimodule, druk daarvoor de knop "**R**" enkele seconden in en herhaal de procedure.

**V**: Ik maak verbinding met de wifi-module, maar als ik een internetpagina wil openen, wordt de verbinding verbroken.

**A**: Reset de wifi-module, druk daarvoor de knop "**R**" enkele seconden in en herhaal de procedure.

**V**: Ik heb verbinding met de wifi-module, maar ik kan **geen inter**netpagina openen om deze te configureren.

**A**: Probeer om de cache van het gebruikte programma te legen om op internet te navigeren en de pagina opnieuw te laden. De methode is per programma verschillend, controleer de modaliteiten op de overeenkomstige website. Over het algemeen gaat het erom de "**provisorische**" navigatiegegevens te wissen.

**V**: De configuratiepagina van de module wordt weergegeven, maar als ik de knoppen **Scan Networks** of **Save & Exit** indruk, wordt een foutmelding weergegeven.

**A**: Probeer om de cache van het gebruikte programma te legen om op internet te navigeren en de pagina opnieuw te laden. De methode is per programma verschillend, controleer de modaliteiten op de overeenkomstige website. Over het algemeen gaat het erom de "**provisorische**" navigatiegegevens te wissen.

**V**: Na het indrukken van de knop **Scan Networks** staat mijn wifi-netwerk niet meer in de lijst.

**A**: Probeer om de module dichter bij de router te plaatsen en opnieuw de knop **Scan Networks** in te drukken. Het is ook mogelijk om handmatig de netwerknaam (SSID), het beveiligingstype en het wachtwoord in te voeren; vul daarvoor de overeenkomstige velden in.

**V**: Na het indrukken van de knop **Save & Exit** krijg ik een melding dat er een fout zit in de netwerknaam SSID.

**A**: De module ondersteunt geen netwerknamen en wachtwoorden met spaties. In dit geval moeten

de instellingen van de router worden geopend; wijzig indien mogelijk de naam en/of het wachtwoord van het wifi-netwerk.

**V**: Ik heb de wifi-module geconfigureerd, maar deze maakt geen verbinding met het netwerk en de groene en rode led knipperen.

**A**:

- Controleer dat de gegevens correct werden ingevoerd.
- Probeer om de module dichter bij de wifi-router te plaatsen. Controleer het RSSI-niveau van uw wifi-netwerk.
- Scheid de wifi-module van de printplaat, wacht enkele seconden en sluit vervolgens weer aan
- Raadpleeg de tabel in **paragraaf 8**, die de status van de module afhankelijk van de ingeschakelde leds aangeeft.

**V**: Na configuratie van de toepassing MyDPremote wordt de volgende fout weergegeven:

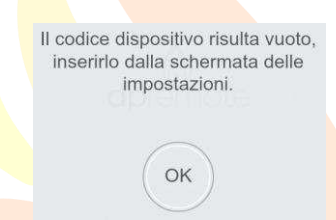

**A**: Ga naar de instellingen (zie **paragraaf 9**) en controleer of de "**Apparaatcode**" correct werd ingevoerd en het juiste vakje werd aangevinkt. Controleer of er geen spaties in de verschillende velden werden ingevoerd; neem ook de kleine letters en hoofdletters van de code in acht.

**V**: Na configuratie van de toepassing MyDPremote wordt de volgende fout weergegeven:

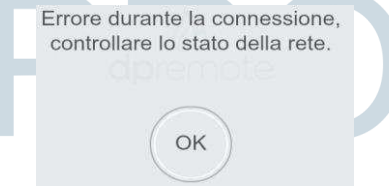

**A**: Controleer of bij de wifi-module de groene led continu brandt en of de rode en de gele led uitgeschakeld zijn.

Controleer of de gebruikte smartphone via dataverbinding of wifi-netwerk verbonden is met internet.

Controleer of de "**Apparaatcode**" correct is ingevoerd.

**V**: Ik heb geen antwoord gevonden bij de opgesomde vragen.

**A**: Koppel de module van de kachel los, wacht enkele seconden, sluit vervolgens opnieuw aan en herhaal de configuratie van de wifi-module of de toepassing.